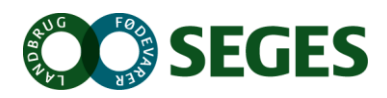

## En brugerflade til oprettelse af nye regler

FarmTracking, 2015 Jesper Riber Nielsen

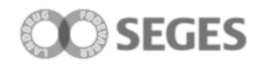

## **1 Brugerfladen til oprettelse af nye regler**

Brugerfladen til oprettelse af nye påmindelser til modtagelse på FarmTracking applikationerne er opbygget omkring et Bootstrap bibliotek. Brugerfladen besår primært af tre skærmbilleder. En til oprettelse af selve påmindelsen, en til oprettelse af afgrødegrupper samt et til tilføjelse af afgrøder.

## **1.1 Påmindelses skærmbilledet**

Påmindelses skærmbilledet (se figur 1) er opbygget som en tabel bestående af otte kolonner bestående af titel, beskrivelse, start og slut dato, høstår samt afgrødegruppe og en slet knap.

De enkelte kolonner er ret selvsigende, dog skal en kommentar knyttes til start og slut datoen. Start og slut datoen definere hvornår påmindelsen skal blive synlig i FarmTracking applikationen og slut datoen hvornår denne ikke er gyldig længere, hvilket vil sige at hvis landmanden ikke åbner FarmTracking applikationen i tiden mellem start og slut tidspunktet så vil vedkommende ikke modtage påmindelsen.

## **1.2 Afgrøder og Afgrødegrupper**

Afgrødegruppe skærmbilledet (se figur 2) er det skærmbillede hvorigennem afgrødegrupper defineres. Afgrødegruppen er som navnet antyder en samling af afgrøder som de enkelte påmindelser kan knyttes til. Dette vil sige at hvis der tilkobles en afgrødegruppe på en påmindelse vil kun de landmænd som har afgrøder tilhørende denne gruppe modtage disse specifikke påmindelser.

Skærmbilledet til afgrødegrupperne består af 3 kolonner: et navne felt, en slet knap samt en knap der gør det muligt at tilføje afgrøder. Vælges sidstnævnte åbnes dialogen vist på figur 3. Herfra kan afgrøder tilføjes et efter et ud fra en lang dropdown liste.

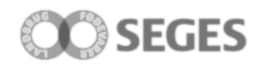

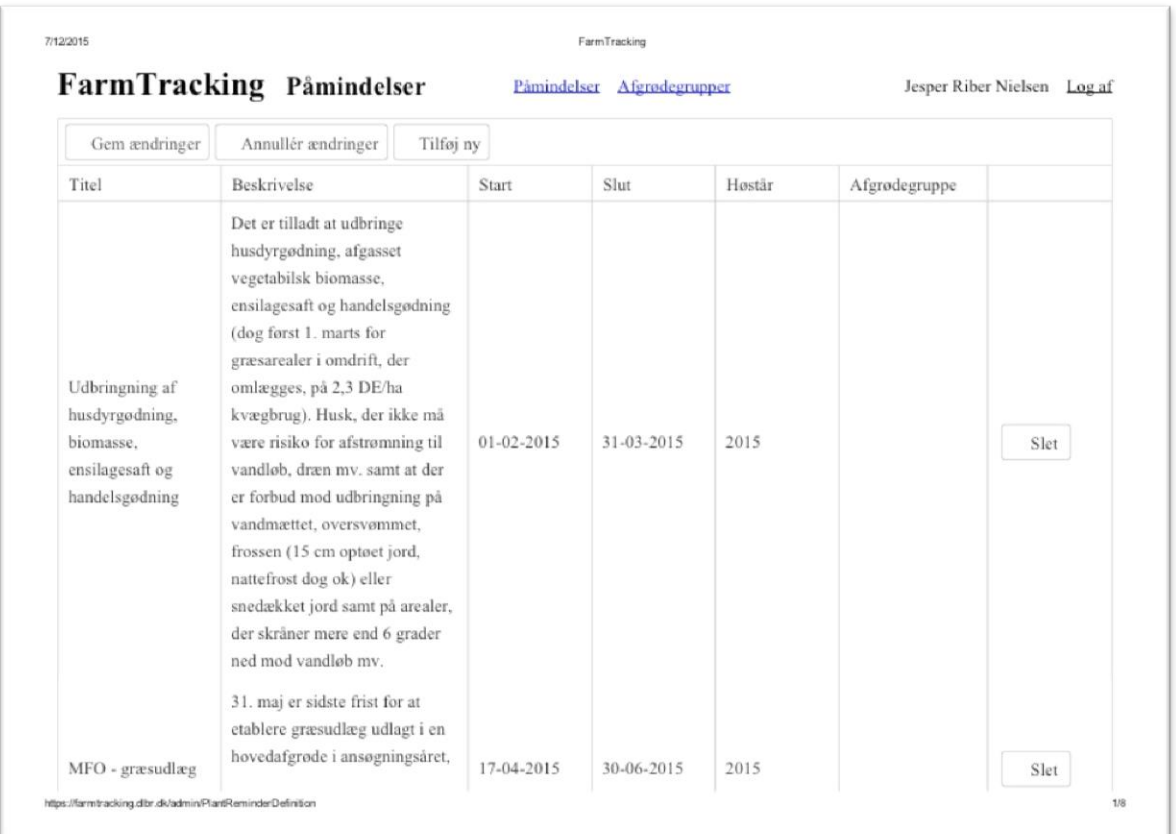

**Figur 1 - Oprettelse af hotspots**

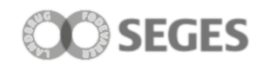

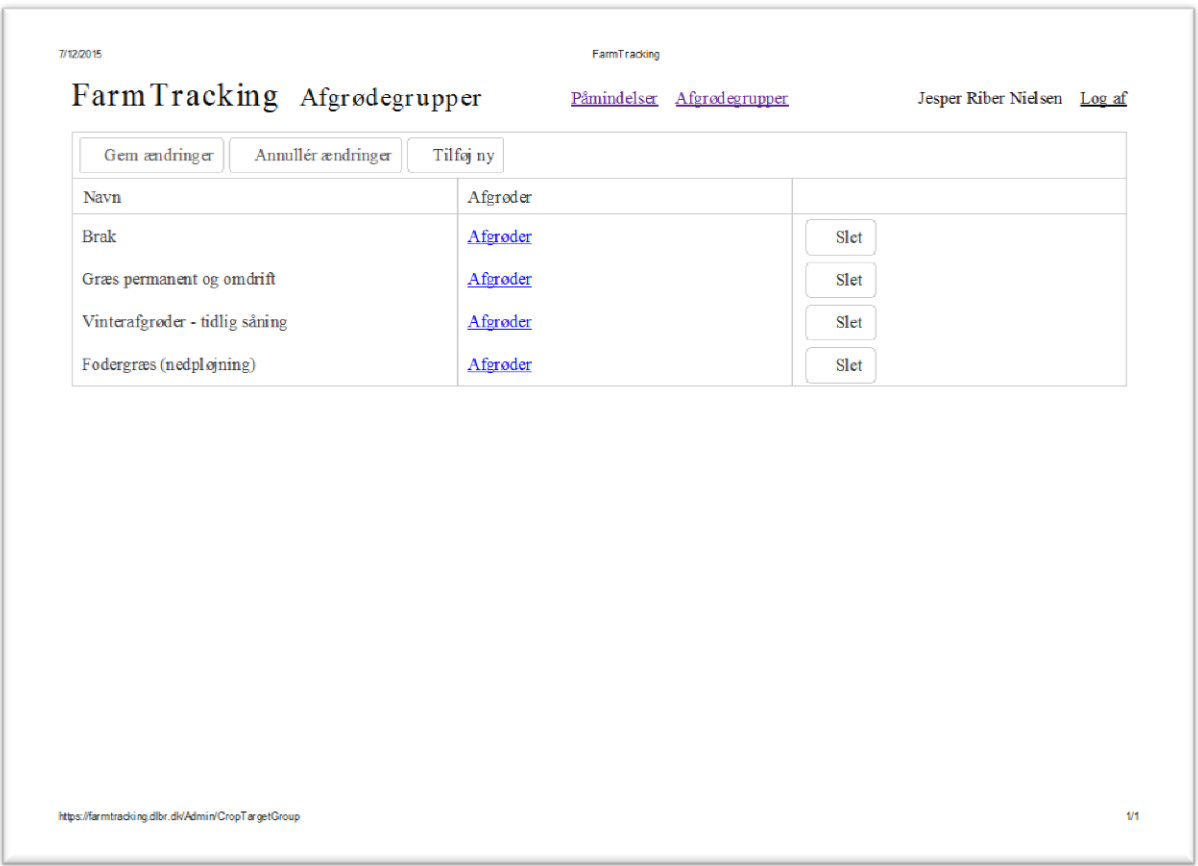

**Figur 2 - Oprettelse af afgrødegrupper**

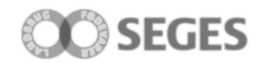

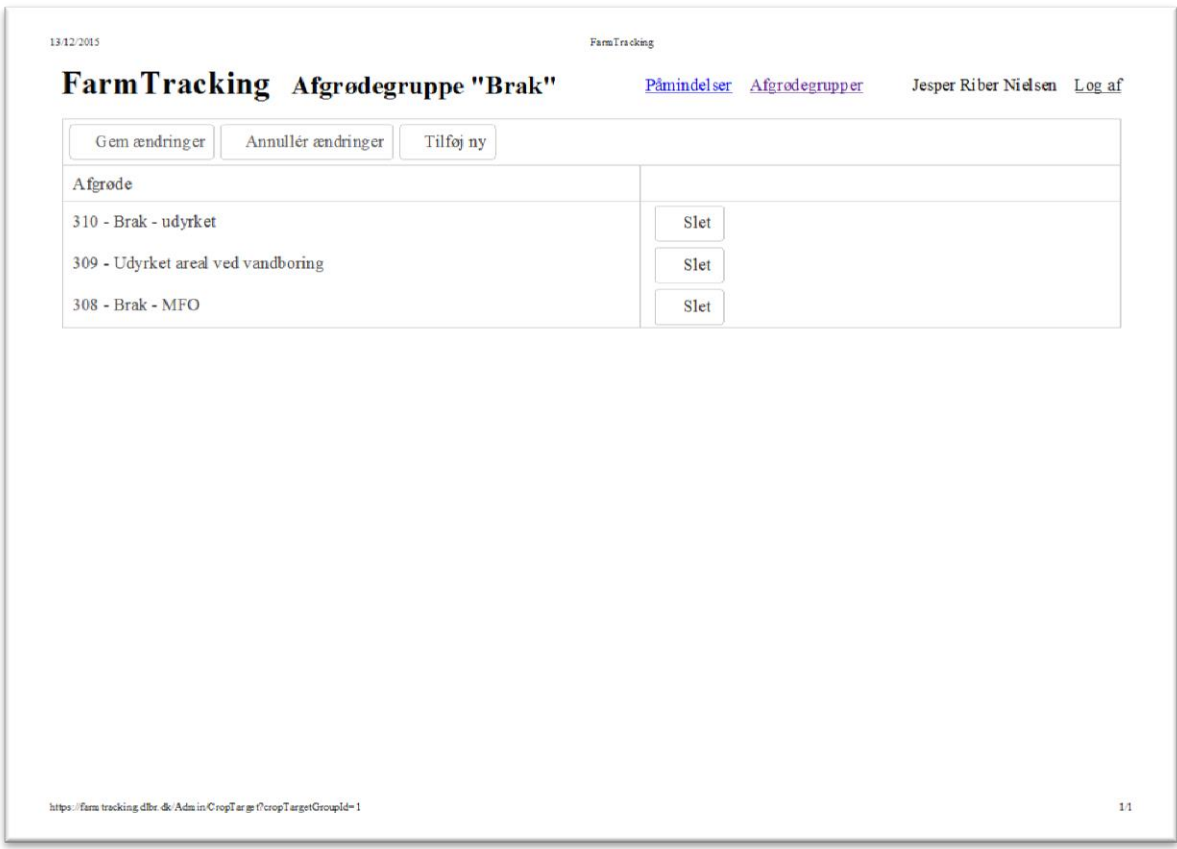

**Figur 3 - Tilføj afgrøder til afgrødegrupper**